- 2. Connect the appliance to a power source.
- 3. Connect the monitor to the VGA port at the front of the appliance.
- 4. Connect the keyboard and mouse to the USB ports at the front of the appliance.
- 5. Power on the appliance.

Verify that the Deep Discovery Web Inspector carton contains the following items:

The power button is behind the bezel. Remove the bezel for the initial configuration and then re-attach it when finished.

> *Note: When mounting the appliance, leave at least two inches of clearance on all sides for proper ventilation and cooling.*

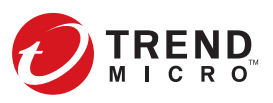

## **Opening and Inspecting the Carton 1**

#### **Examining the Deep Discovery Web Inspector Appliance 2**

#### **Recommended Network Environment 3**

Both modes (optional) The custom network handles Virtual Analyzer analysis. Trend Micro recommends using an environment isolated from the management network with an Internet connection that is without connection restriction so that malicious samples do not affect other networks.

# **TREND MICRO™** Deep Discovery<sup>™</sup> Web Inspector 510/1100

Deep Discovery Web Inspector stops sophisticated targeted attacks and cyber threats by scanning, simulating, and analyzing suspicious HTTP and HTTPS traffic before it can threaten your network. Designed to integrate into your existing secure web gateway network topology, Deep Discovery Web Inspector can act as a transparent bridge in the web traffic flow or as a web proxy to protect your network from cyber threats.

> 1. Mount the Deep Discovery Web Inspector appliance in a standard 19-inch 4-post rack, or on a free-standing object, such as a sturdy desktop.

Website:

http://www.trendmicro.com

List of worldwide offices and phone numbers: http://www.trendmicro.com/us/about-us/contact/index.html

#### **8 Contact Information**

© 2021 Trend Micro Incorporated All rights reserved. Trend Micro, the Trend Micro t-ball logo, OfficeScan, Control Manager, and Deep Discovery are trademarks or registered trademarks of Trend Micro Incorporated. All other company and/or product names may be trademarks or registered trademarks of their owners. Information contained in this document is subject to change without notice.

Item Code: APEQ29176/201222

### **Deployment Checklist 4**

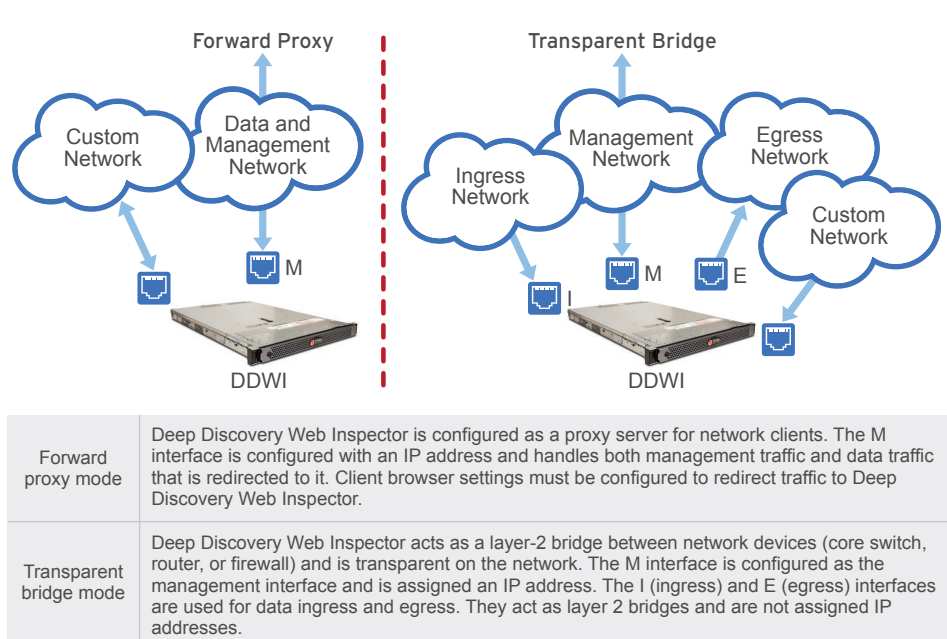

(1) Optical drive (2) Front video connector (3) USB 2.0 connector (4) Power-on indicator (5) Hard drives (2)  $(6)$  USB 2.0 connector USB)

(8) Serial connector (9) IDRAC port (10) Management port (M) eth0 Ingress eth4 (I)

(7) IDRAC Direct (Micro-AB (12) Transparent Bridge (19) Power supply connectors (2) (11) Transparent Bridge (17) NIC eth2 (not used) Egress eth5 (E) (18) NIC eth3 (not used) (13) Fiber NIC slot (14) Back video connector (15) USB 3.0 connector (16) NIC eth1

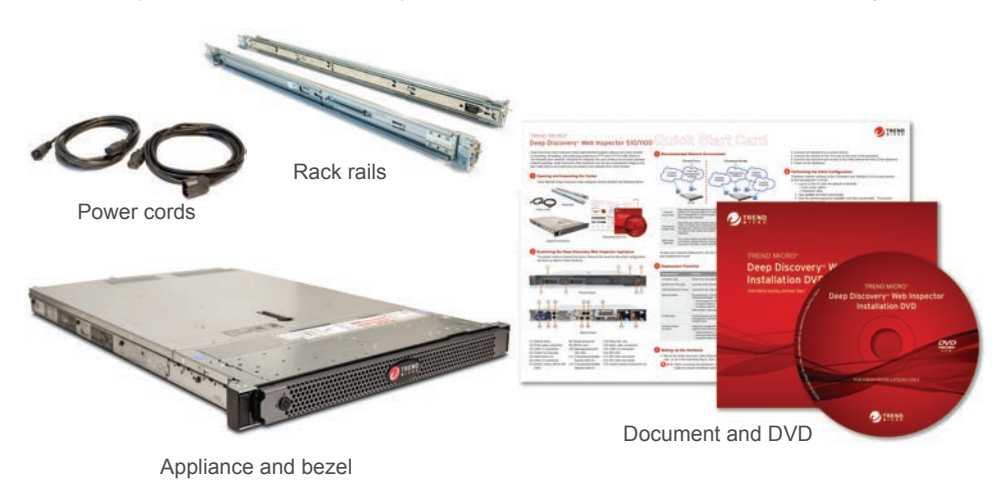

Configure network settings in the Command Line Interface (CLI) to gain access to the management console.

- 1. Log on to the CLI with the default credentials.
	- User name: admin
	- Password: ddwi
- 2. Type **enable** and then press **Enter**.
- 3. Type the default password, **trend#1**, and then press **Enter**. The prompt changes from > to #.
- 4. Configure network settings with the following command:
- configure network basic 5. Specify the network settings for the management network and press **Enter** after typing each setting.
- Host name
- IPv4 address
- Subnet mask
- IPv4 gateway
- Preferred IPv4 DNS
- Alternate IPv4 DNS
- 6. Type **Y** to confirm settings and restart.

# **Performing the Initial Configuration 6**

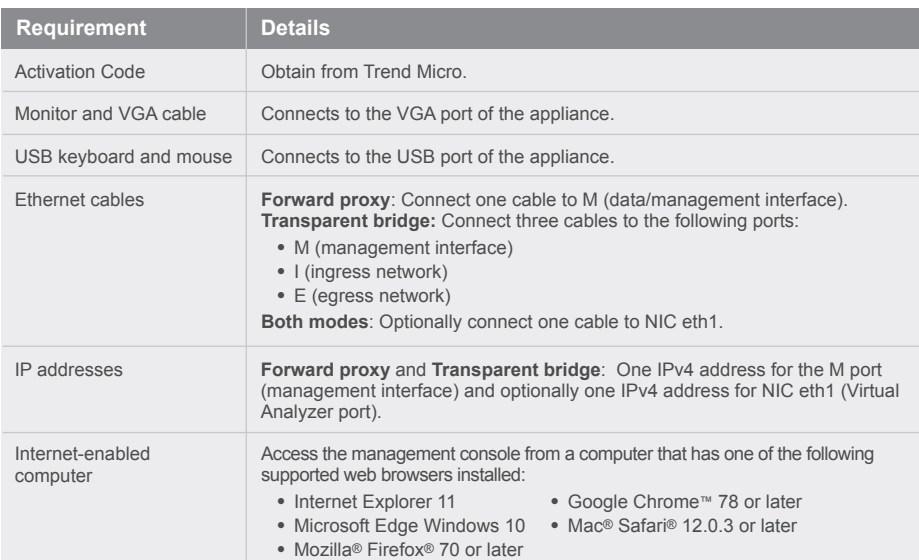

# **5** Setting Up the Hardware

Deep Discovery Web Inspector implements the specified network settings and restarts all services. The initial configuration is complete. The management console is now accessible.

Download the document at:

http://docs.trendmicro.com/en-us/enterprise/deep-discovery-web-inspector.aspx

- 1. From a supported web browser, open the management console at: https://{appliance\_IP\_address}
- *Note: Use the IPv4 address configured in the initial configuration (Step 5). The default IPv4 address is 192.168.252.1.*
- 2. If an error appears indicating that the certificate was issued from a different web address, click **Continue** to proceed.
- 3. Specify the default credentials.
- a) User name: admin
- b) Password: ddwi

4. Click **Log On**.

For additional configuration procedures, see the *Getting Started* chapter in the *Deep Discovery Web Inspector Administrator's Guide*.

#### **Accessing the Management Console 7**

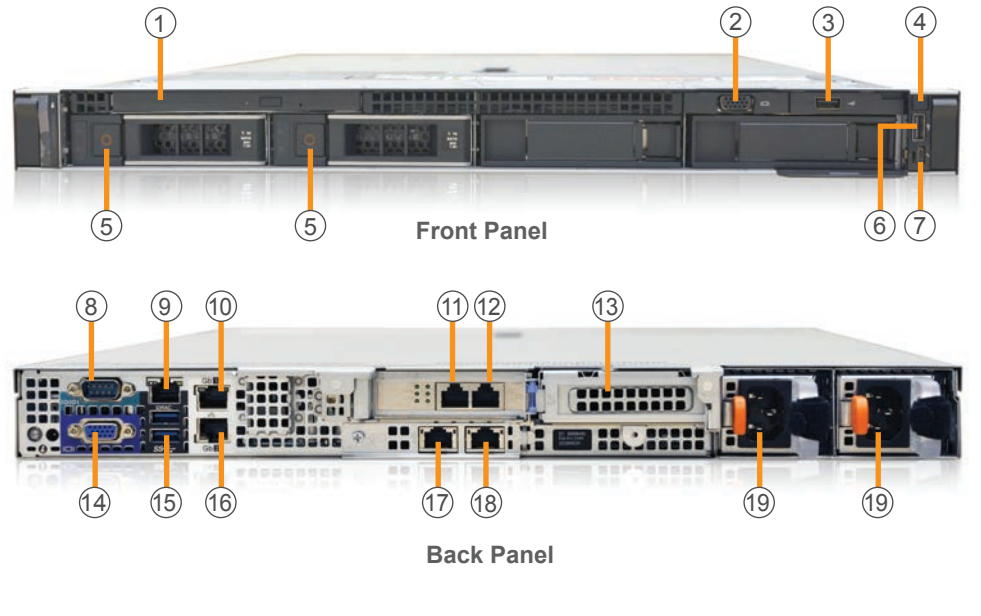

To plan your network deployment, see the Deep Discovery Web Inspector Installation and Deployment Guide.